**ERAMO** 

COORDINAMENTO STAFF DI

LETTURA BARCODE/QRCODE (UDI) PER L'IDENTIFICAZIONE AUTOMATICA DEI DISPOSITIVI MEDICI IN CONTO DEPOSITO **DIREZIONE** pag. 1 di 8

Codice: IO\_PA 23\_03

Revisione n.:0

Data Emissione:04/07/2023

# LETTURA BARCODE/QRCODE (UDI) PER L'IDENTIFICAZIONE AUTOMATICA DEI DISPOSITIVI MEDICI IN CONTO DEPOSITO

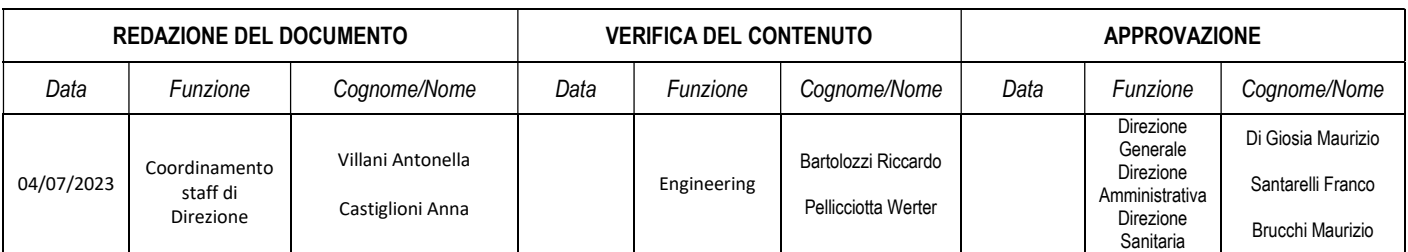

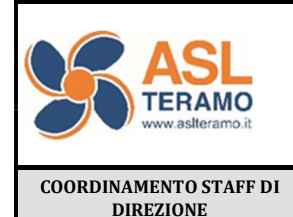

Codice: IO\_PA 23\_03

Revisione n.:0

Data Emissione:04/07/2023

#### LETTURA BARCODE/QRCODE (UDI) PER L'IDENTIFICAZIONE AUTOMATICA DEI DISPOSITIVI MEDICI IN CONTO DEPOSITO DIREZIONE pag. 2 di 8

#### ELENCO DELLE REVISIONI

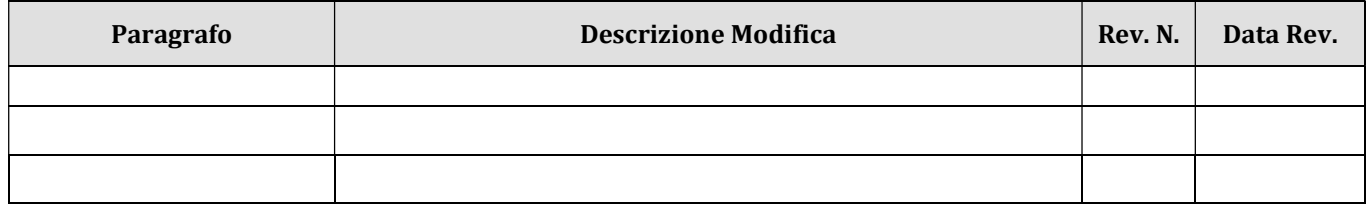

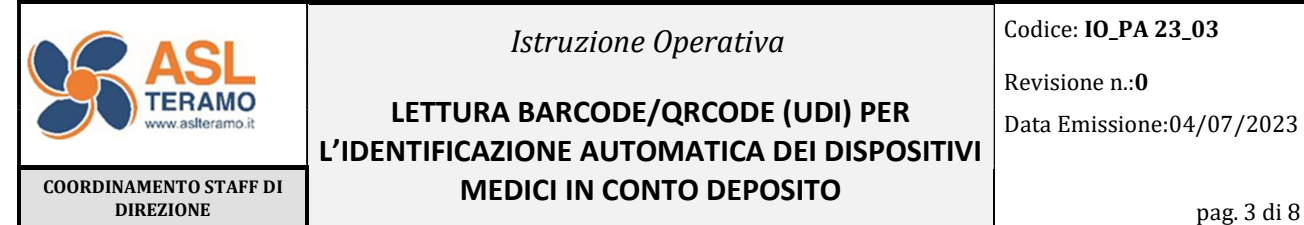

LETTURA BARCODE/QRCODE (UDI) PER L'IDENTIFICAZIONE AUTOMATICA DEI DISPOSITIVI MEDICI IN CONTO DEPOSITO

Codice: IO\_PA 23\_03

Revisione n.:0

Data Emissione:04/07/2023

## Sommario

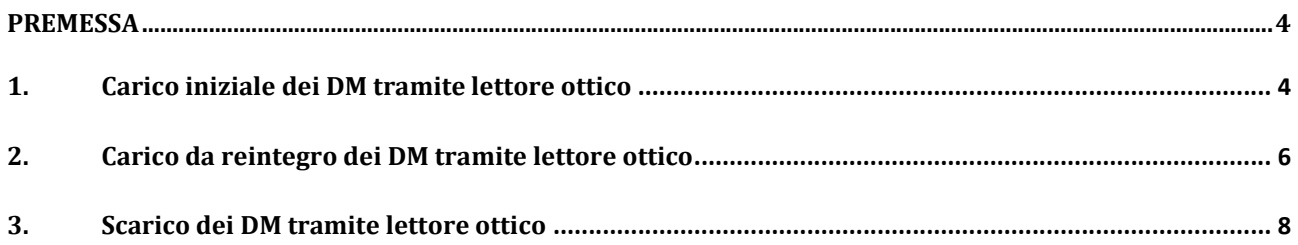

Codice: IO\_PA 23\_03

Data Emissione:04/07/2023

Revisione n.:0

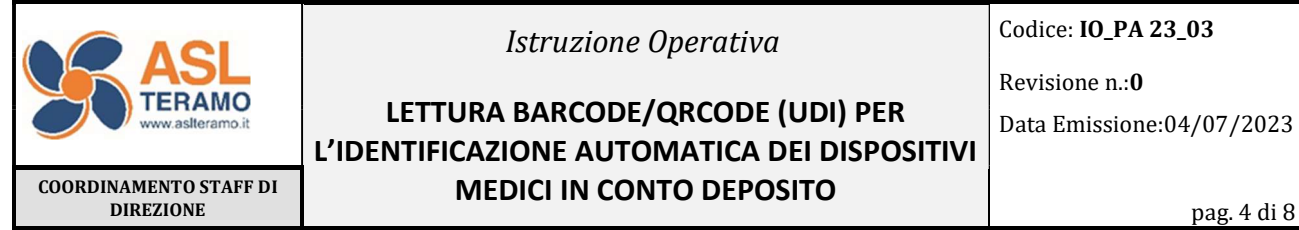

LETTURA BARCODE/QRCODE (UDI) PER L'IDENTIFICAZIONE AUTOMATICA DEI DISPOSITIVI MEDICI IN CONTO DEPOSITO

## PREMESSA

Il presente documento costituisce un'istruzione operativa rivolta a tutti gli operatori delle Farmacie Ospedaliere, deputati all'accettazione dei dispositivi medici in conto deposito in ingresso alla ASL di Teramo e dunque al carico degli stessi nel modulo di "Logistica - magazzino di C/Deposito" in AREAS.

La procedura aziendale PA 23 "Gestione dei dispositivi medici in conto deposito" (rif. Delibera n.2233 del 23/12/2023) stabilisce che per i dispositivi in conto deposito è obbligatorio effettuare il carico attraverso lettore ottico per la lettura di barcode/ QR code (UDI- Unique Device Identifier) al fine di identificare automaticamente prodotto, lotto, scadenza e serial number. Ciò consente anche agli operatori di reparto, addetti allo scarico su AREAS dei dispositivi medici in conto deposito utilizzati e/o impiantati a paziente in procedure interventistiche, di effettuare i movimenti di scarico attraverso lettore ottico in modo veloce, senza errori nell'identificazione del prodotto garantendo in qualsiasi momento la tracciabilità degli stessi.

### 1. Carico iniziale dei DM tramite lettore ottico

In seguito alla richiesta di avvio di conto deposito e al ricevimento dei dispositivi, gli operatori dei magazzini delle FF.OO. devono effettuare il carico iniziale su AREAS utilizzando il lettore ottico. In questa fase, solo per dispositivi di cui non è mai stata effettuata lettura con penna ottica, deve essere generata a sistema l'associazione codice univoco AREAS – codice univoco identificativo prodotto (UDI-DI), riportato in etichetta dopo la stringa (01) sia nel caso di barcode (Fig.1) che di QR code (Fig.2)

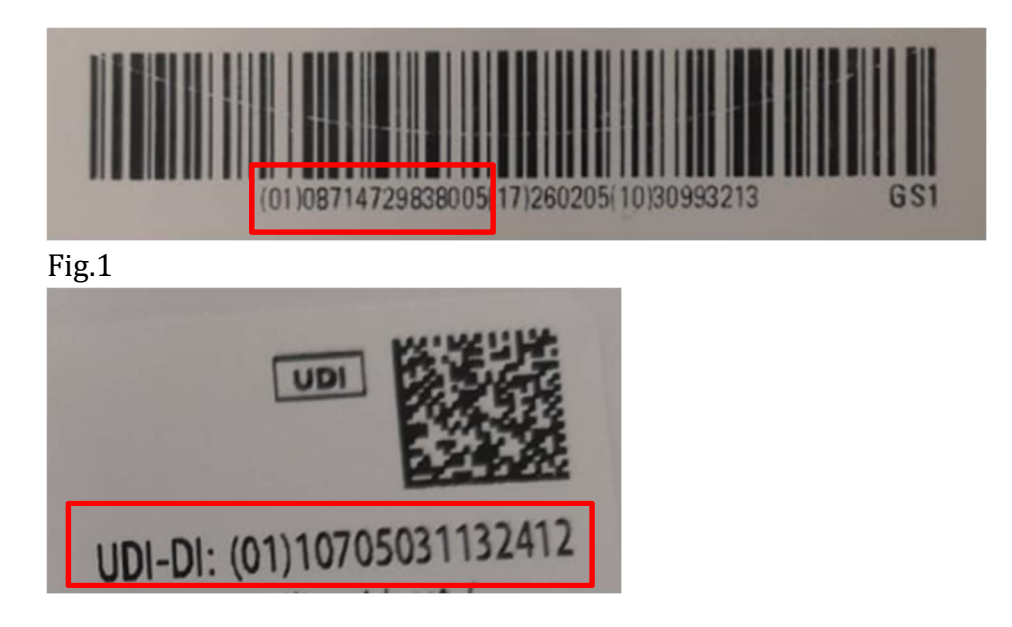

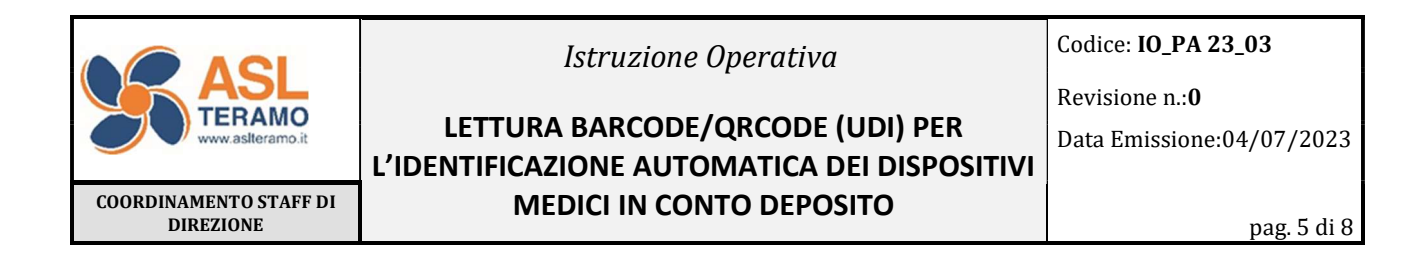

Procedere da Logistica – Magazzino C/Deposito – Nuova Gestione movimenti – Nuovo. Dopo aver inserito tutte le informazioni di testata - Magazzino di Conto Deposito di riferimento, causale di carico conto deposito, Contratto, Fornitore e in maniera opzionale, ma consigliabile, riferimenti della bolla e della data - selezionare il tab Codici alternativi e posizionarsi con il cursore nello spazio vuoto indicato dalla freccia (Fig.3).

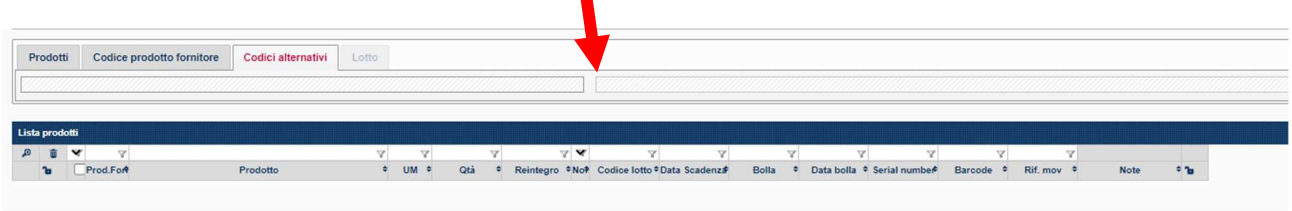

#### Fig.3

Scansionando con il lettore ottico il barcode/QR Code del dispositivo medico da caricare, viene generata una nuova riga nella quale sono alimentati i campi Codice lotto e Data scadenza (Fig.4).

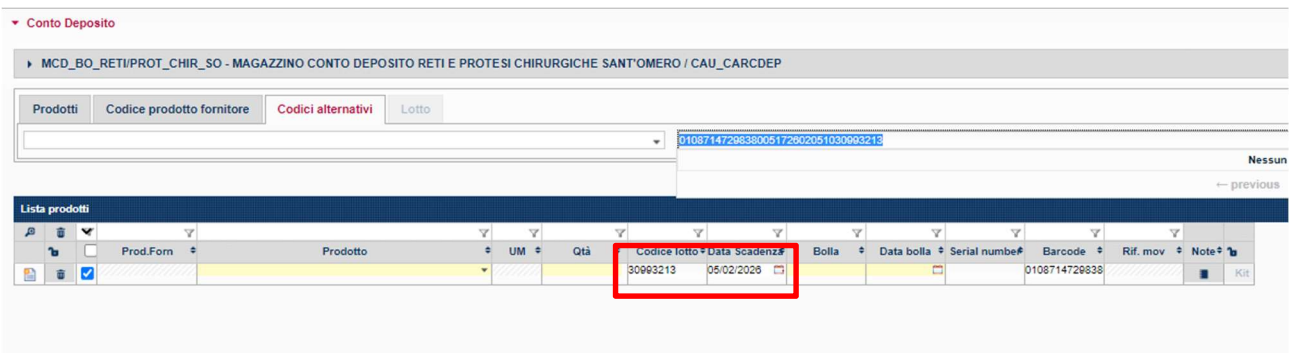

#### Fig.4

Posizionarsi nel campo Prodotto e inserire manualmente il codice AREAS del prodotto (Fig.5)

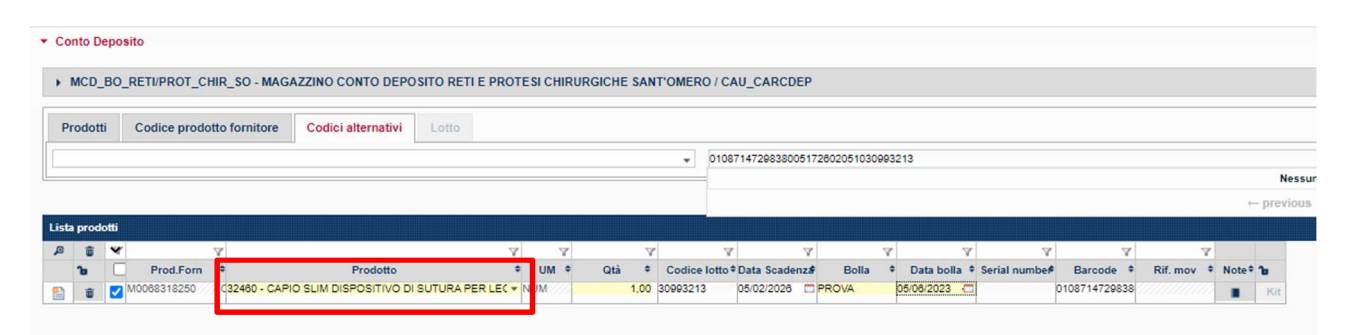

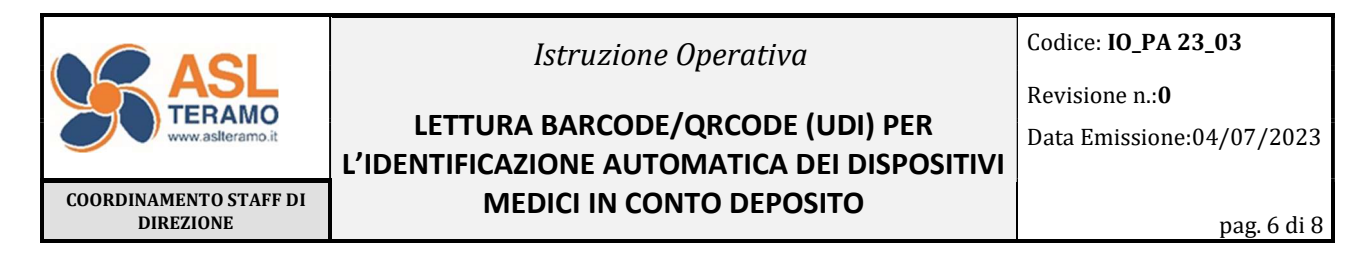

L'associazione è cosi effettuata e memorizzata dall'applicativo. La stessa è visibile nell'Anagrafica prodotto, scheda Altro, sezione Codici alternativi, attraverso il campo Codice GS1-EAN 128 che viene popolato con il codice identificativo univoco del dispositivo (Fig.6)

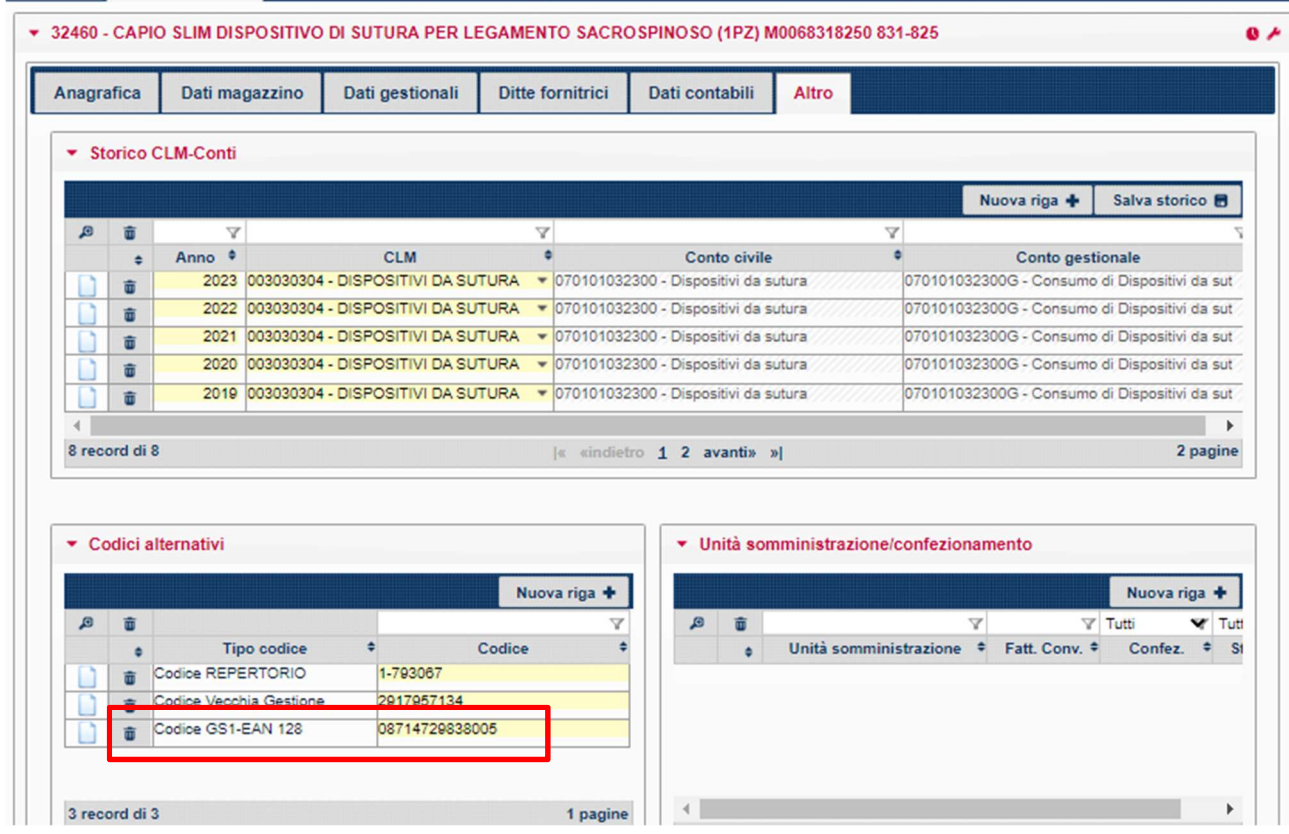

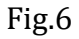

#### 2. Carico da reintegro dei DM tramite lettore ottico

Il carico da reintegro, a differenza di un carico iniziale, richiede la compilazione del campo Lett. Reintegro in cui va selezionato il numero della lettera di reintegro rispetto alla quale effettuare il movimento.

Per il carico dei dispositivi attraverso lettore ottico si può procedere in due modi.

Opzione 1:

Cliccando su Carica (Fig.7)

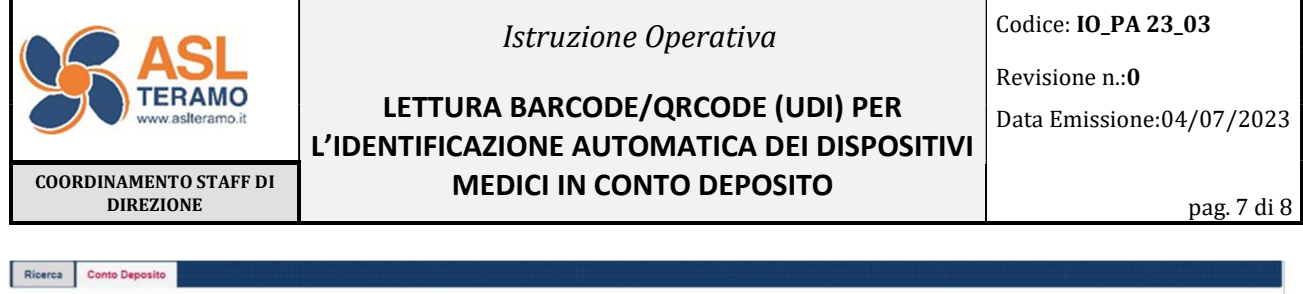

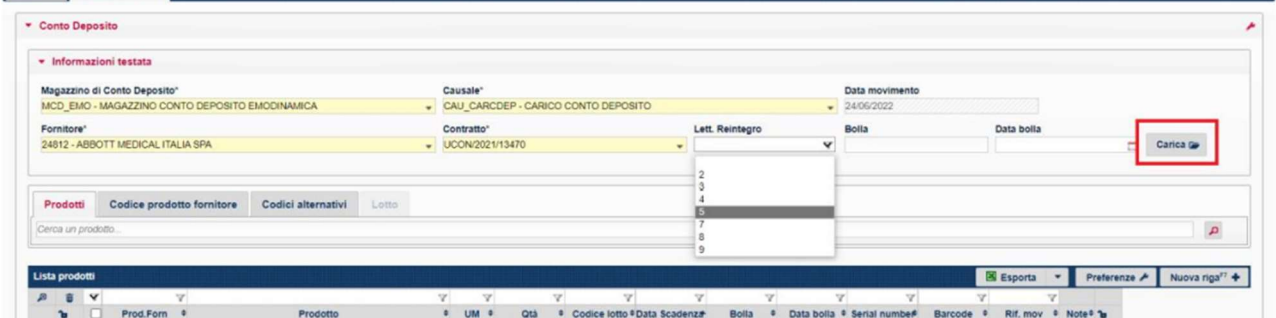

#### Fig.7

La procedura individua subito i prodotti da caricare associati alla lettera di reintegro selezionata, evitando errori o visualizzazioni numerose e ridondanti (Fig.8).

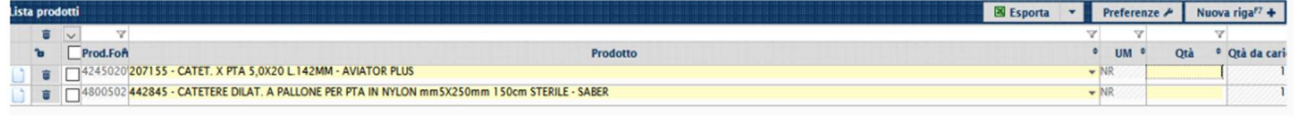

#### Fig.8

Individuato il prodotto da caricare occorre aggiungere la Qtà, il lotto e la scadenza lotto. Posizionarsi direttamente nel campo barcode (Fig.9) ed effettuare la lettura con il lettore. I campi si alimenteranno automaticamente.

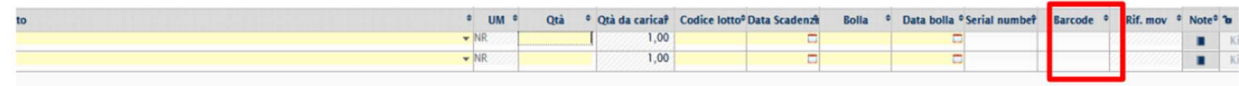

Fig.9

Opzione 2:

Cliccare il tab Codici alternativi e posizionarsi nel campo vuoto di destra (Fig.10)

| Prodotti       |            | Codice prodotto fornitore | Codici alternativi | Lotto |  |                       |  |  |                                                                                                    |  |      |  |
|----------------|------------|---------------------------|--------------------|-------|--|-----------------------|--|--|----------------------------------------------------------------------------------------------------|--|------|--|
|                |            |                           |                    |       |  |                       |  |  |                                                                                                    |  |      |  |
|                |            |                           |                    |       |  |                       |  |  |                                                                                                    |  |      |  |
| Lista prodotti |            |                           |                    |       |  |                       |  |  |                                                                                                    |  |      |  |
|                | <b>PEY</b> |                           |                    |       |  | $\mathbf{v}$<br>star. |  |  |                                                                                                    |  |      |  |
|                |            |                           |                    |       |  |                       |  |  | Reintegro *Noi Codice lotto *Data Scadenz# Bolla * Data bolla * Serial numbe# Barcode * Rif. mov * |  | Note |  |

Fig.10

Effettuando la lettura del Barcode/QR Code con il lettore ottico si avrà la compilazione automatica dei campi Prodotto, Codice lotto, Data scadenza e Serial Number ove presente (Fig.11).

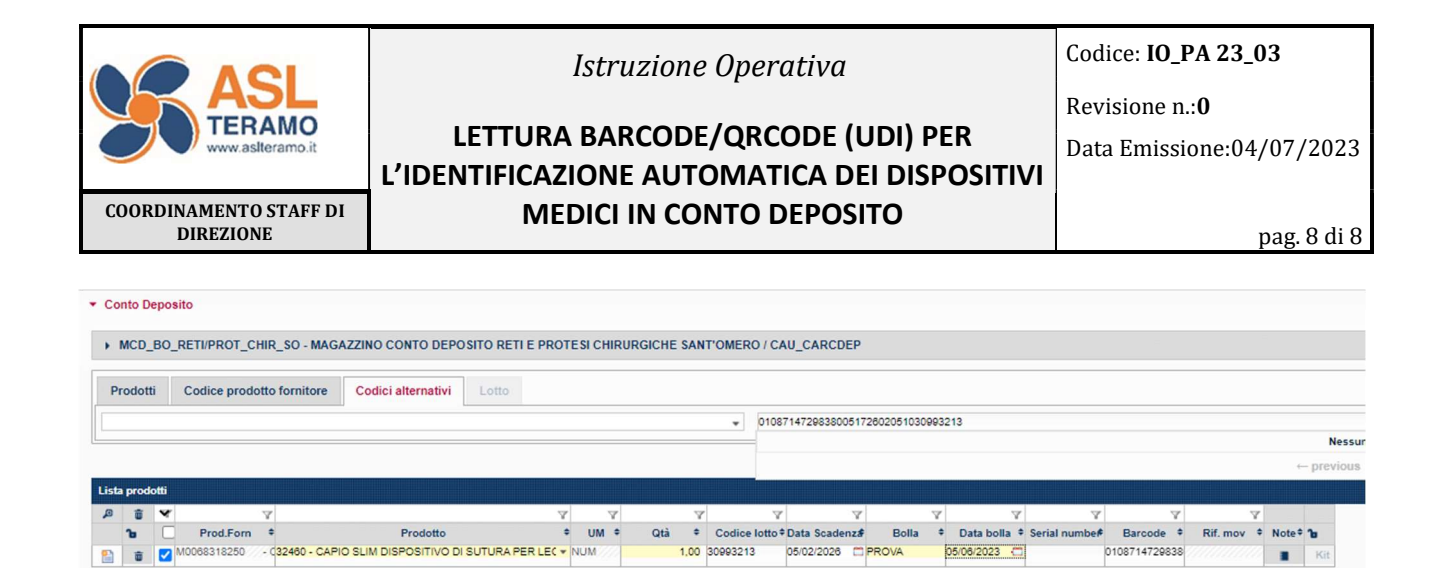

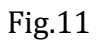

### 3. Scarico dei DM tramite lettore ottico

Procedere da Logistica – Magazzino C/Deposito – Nuova Gestione movimenti – Nuovo. Dopo aver inserito le informazioni di testata: Magazzino di conto deposito, Causale di scarico, Centro di Consegna e Codice intervento per l'associazione con il paziente, cliccare sul tab Codici alternativi e posizionarsi nel campo vuoto di destra.

Effettuando la lettura del Barcode/QR Code con il lettore ottico si avrà la compilazione automatica dei campi Prodotto, Codice lotto, Data scadenza e Serial Number del dispositivo medico impiantato e /o utilizzato.